### **RANCANG BANGUN JARINGAN INTERNET BERBASIS NIRKABEL DI RT005/006 CIRACAS DENGAN** *ROUTER* **MIKROTIK SEBAGAI**  *ACCESS POINT OUTDOOR*

<sup>1</sup>Sindy Nova <sup>2</sup>Nurul Khotimah <sup>3</sup>Maria Y Aryati Wahyuningrum

<sup>1</sup>Universitas Gunadarma, [sindy@staff.gunadarma.ac.id](mailto:sindy@staff.gunadarma.ac.id) <sup>2</sup>Universitas Gunadarma, nurul khotimah@staff.gunadarma.ac.id <sup>3</sup>Universitas Gunadarma, [yosephine@staff.gunadarma.ac.id](mailto:yosephine@staff.gunadarma.ac.id)

#### **ABSTRAK**

Hidup di era digital saat ini, semua aktifitas sangat bergantung pada teknologi dan jaringan internet. Untuk mendapatkan jaringan internet, masyarakat dapat berlangganan jaringan internet yang disediakan oleh beberapa perusahaan penyedia jasa internet, namun kendala yang dihadapi terutama oleh warga RT 005/006 Jl. Raya Ciracas, Ciracas – Jakarta Timur dalam berlangganan internet diantaranya adalah harga yang cukup mahal serta cakupan wilayah yang belum terpenuhi, hal tersebut membuat warga tidak dapat menikmati layanan internet dengan mudah. Tujuan penelitian ini adalah membuat rancang bangun fasilitas internet agar dapat membantu warga memenuhi kebutuhan secara online,diantaranya yaitu kemudahan dalam mengakses informasi serta sebagai sarana penunjang pendidikan dengan biaya yang relatif terjangkau bagi setiap individu yang ada pada cakupan wilayah yang terpenuhi. Metode yang digunakan dalam penelitian ini menggunakan studi pustaka dan observasi,yakni melakukan pengamatan secara langsung dan mendalam kepada warga, kemudian dibuat rancang bangun jaringan internetdengan membangun sebuah Jaringan *Wireless*LAN dengan konfigurasi mikroTik menggunakan topologi Jaringan *WLAN Extended Service Set (ESS)* agar cakupan wilayah yang terhubung dengan jaringan internet yang akan dibuat menjadi lebih luas dan lebih mudah dijangkau. Penelitian ini menghasilkan jaringan internet yang diberi nama CiraNet. Penggunaan jaringan internet inimemiliki sistem otentikasi, yaitu dengan mengisi *username* dan *password* pada alamat *web* yang terbuka secara otomatis saat perangkat terhubung dengan *wifi* mikroTik, sehingga warga dapat mengakses internet dengan biaya yang relatif lebih murah dibandingkan dengan berlangganan internet secara individu.

*Kata kunci: Jaringan WLAN, ESS, MikroTik, Wireless.*

#### **PENDAHULUAN**

Perubahan teknologi semakin pesat di era ini, perkembangannya mempengaruhi gaya hidup di berbagai bidang termasuk dalam hal berkomunikasi massa untuk melakukan kegiatan hidup sehari-hari. Perkembangan teknologi dan jaringan internet merubah kehidupan manusia, tidak hanya sebagai pemenuhan kebutuhan kerja, perputaran ekonomi bisnis hingga gaya hidup masyarakat dalam berkehidupan sosial sangat

bergantung pada jaringan internet. Perkembangan teknologi informasi sangat mempengaruhi pola dan cara komunikasi masyarakat dari zaman ke zaman. Komunikasi digital yang dibangun saat ini tentunya sangat didukung oleh perkembangan teknologi informasi. Salah satu bentuk perkembangan teknologi informasi saat ini adalah perkembangan jaringan internet yang membantu komunikasi manusia secara *online* sehingga pertukaran data, informasi dan transaksi secata digital menjadi lebih cepat dan mudah dilakukan dimanapun dan kapanpun dengan cakupan global.

Internet atau *Interconnected Network* merupakan sistem jaringan komunikasi elektronik secara global yang berperan sebagai penghubung antar media elektronik secara tepat dan cepat di seluruh dunia. Jaringan komunikasi tersebut, akan menyampaikan beberapa data dan informasi yang dikirim melalui transmisi sinyal dengan frekuensi yang telah disesuaikan. Awal kemunculannya, internet menjadi sesuatu yang dianggap sulit untuk dipahami bagi sebagian orang dan hanya dapat terhubung dengan menggunakan kabel telepon melalui komputer, yang berarti hanya bisa digunakan di rumah, kantor serta warung-warung internet, kini internet menjadi kebutuhan yang sangat penting dan dapat diakses dimanapun berada tidak hanya melalui komputer atau laptop, internet kini lebih sering diakses melalui *smartphone.* Jika dulu kecepatan internet *dial-up* menggunakan telepon hanya sebesar 57 Kbps, kini kecepatan internet sudah jauh berbeda, dengan jaringan 4G LTE *advanced* yang sudah mencapai 300 Kbps kebutuhan mendapatkan data dan informasi juga bertransaksi digital menjadi lebih mudah.

Pada Umumnya jaringan internet global menggunakan standar yang mengatur dan mengizinkan perpindahan arus komunikasi antar dua perangkat atau lebih yang dikenal dengan istilah TCP / IP (Transmission Control Protocol / Internet Protocol). Dimana, secara sederhana Protokol ini berfungsi untuk menghubungkan pengirim dengan penerima dalam komunikasi dan perpindahan data atau informasi secara tepat, akurat dan lancar. Onno W Purbo (2006) berpendapat bahwa internet menjadi suatu media yang berfungsi

memudahkan proses komunikasi dengan memakai aplikasi seperti Email, VoIP atau Website. Di era Revolusi Industri 4.0 ini internet dirasakan seperti sudah menjadi kebutuhan utama,karena masing-masing individu membutuhkan data atau informasi yang dapat diperoleh melalui internet dengan mudah, cepat dan dapat dilakukan dimana saja baik dalam bentuk teks maupun video.

Komputer, laptop dan *smartphone* adalah perangkat yang wajib dimiliki sebagai syarat untuk terhubung dengan jaringan internet, selain itu pengguna juga harus memiliki akses untuk menghubungkan perangkat tersebut ke ISP (*Internet Service Provider*) sebagai penyedia hotspot, baik menggunakan modem ataupun paket data dari operator seluler dengan cara berlangganan. Beberapa kendala yang dihadapi oleh masyarakat dalam berlangganan internet diantaranya yaitu harga yang cukup mahal serta cakupan wilayah yang belum terpenuhi, membuat warga tidak dapat menikmati layanan Internet. CiraNet adalah sebuah fasilitas yang difungsikan untuk memberikan layanan Internet dalam cakupan wilayah RT dan RW di daerah RT 005/006Jl. Raya Ciracas, Ciracas – Jakarta Timur dengan menggunakan media *wireless*. Fasilitas tersebut dibuat dengan harapan dapat membantu masyarakat dalam berkomunikasi secara online, memberikan kemudahan dalam mengakses informasi serta sebagai sarana penunjang pendidikan dengan biaya yang relatif terjangkau bagi setiap individu yang ada pada cakupan wilayah yang terpenuhi oleh CiraNet.CiraNet dibangun menggunakan perangkat mikroTik.

MikroTik dalam sejarahnya adalah sebuah perusahaan kecil yang berkantor pusat di Latvia yang dibentuk oleh John Trully dan Arnis Riekstins. Menurut Hendry, dkk (2018) mikroTik adalah bentuk sistem operasi berbasis

perangkat lunak (*software*) yang dipakai pengguna untuk memanfaatkan perangkat komputer sebagai *router*  dalam sebuah jaringan yang menyediakan layanan internet. Sistem operasi dengan teknologi MikroTik pada dasarnya berbasis Linux dan menjadi dasar *network router,* namun pengelolaan jaringan tersebut dapat dilakukan melalui aplikasi Windows seperti WinBox. MikroTik berbeda dengan *router*, mikroTik adalah sebuah sistem operasi yang termasuk dalam golongan *open source*, sedangkan router adalah sebuah perangkat kerasyang memiliki fungsi untuk menjadi penghubung antara dua jaringan atau lebih. Dari definisi diatas dapat ditarik kesimpulan jika dalam sebuah jaringan internet, mikrotik berperan sebagai *software* dan router berperan sebagai *hardware*.

MikroTik memiliki beberapa fungsi, diantaranyayaitu memberikan sistem otentikasi dalam jaringan internet yang memungkinkan melakukan penyaringan terhadap situssitus yang mengandung konten terlarang. Fungsi lain mikroTik adalah sebagai konfigurasi jaringan lokal untuk mengatur dan mengkonfigurasi LAN atau *Local Area Network* yang menggunakan PC mikroTik Router OS dan *hardware* sertadapat pula berperan sebagai Hotspot dan Pembuatan PPPoE (*Point-to-Point Protocol over Ethernet*) Server yang menjadi salah satu penghubung pada sebuah jaringan.

MikroTik OS dan mikroTik *Router Board merupakan jenis dari mikroTik.* MikroTik OS atau yang biasa disebut sebagai mikroTik *Router* OS merupakan sistem operasi *Linux Base* yang dipakai sebagai *network router* yang dirancang untuk memberikan kemudahan bagi penggunanya, sedangkan mikroTik *Router Board*  adalah *router embedded* produk dari

mikroTik. *Router Board* dapat diibaratkan seperti sebuah PC Mini yang terintegrasi karena dalam satu board tertanam prosesor, RAM (*Random Access Memory)*, ROM (*Read Only Memory*) dan memori *Flash.*  Penggunaan mikroTik pada jaringan internet yang akan dibangun ini bertujuan untuk menunjang berjalannya fasilitas CiraNet, karena fitur-fitur dari perangkat tersebut yang mendukung *Routing, Wireless, Hotspot* dan lain-lain sehingga alat tersebut cocok untuk digunakan dalam Jaringan CiraNet.

## **METODE PENELITIAN**

Metode merupakan suatu alat yang diperlukan agar suatu permasalahan yang ada dalam penelitian dapat terpecahkan dan tujuannya dapat tercapai. Pengertian Metode Penelitian menurut Sugiyono (2018) adalah cara ilmiah untuk mendapatkan data yang sesuai dengan tujuan dan manfaat dalam penelitian. Pengertian cara ilmiah yang dimaksud merupakan kegiatan penelitian yang sesuai dengan ciri-ciri keilmuan, dimana harus bersifat sistematis, empiris dan rasional. Sistematis berarti prosedur yang dilakukan dalam penelitian harus terstruktur, mengikuti kaidah yang ada dalam penelitian serta dapat diterima oleh nalar manusia. Empiris berarti cara yang digunakan dapat teramati oleh indra manusia sehingga cara-cara yang digunakan dalam penelitian dapat diamati dan diketahui oleh orang lain. Rasional berarti pada penelitian yang dilakukan harus dapat diterima oleh penalaran akal manusia.

Metode penelitian dalam penelitian ini menggunakan 5 tahapan, seperti tersaji pada kerangka penelitian yang terdapat di gambar 1 berikut ini.

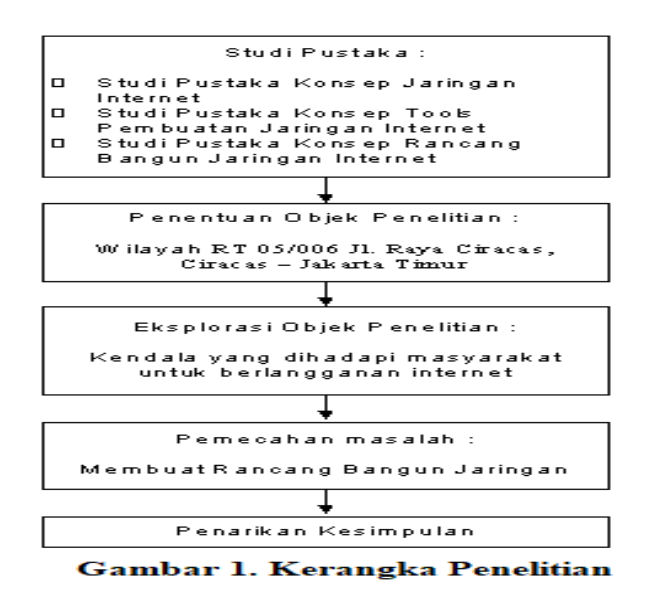

Gambar 1 menunjukkan kerangka penelitian, yang diawali dengan tahapan studi pustaka. Mestika Zed (2014) mengatakan bahwa studi pustaka adalah beberapa aktivitas yang berkaitan dengan cara pengumpulan data kepustakaan baik dengan cara membaca ataupun mencatat hingga mengolah data-data materi penelitian. Studi Pustaka diperlukan untuk mendapatkan berbagai informasi yang dapat digunakan sebagai dasar teori yang terkait dengan masalah yang diteliti.Dalam penelitian ini studi pustaka dilakukan dengan membaca buku-buku, referensi, modul-modul tutorial, pencarian jurnal penelitian sejenis melalui internet yang bekaitan dengan konsep rancang bangun jaringan internet, jaringan internet berbasis nirkabel dan *router* mikroTik sebagai *access point outdoor.*

Tahap selanjutnya adalah melakukan survey lapangan di wilayah RT 05 dan RW 006 Jl. Raya Ciracas, Ciracas, Jakarta Timur untuk mengumpulkan data yang diperlukan yang ada hubungannya dengan masalah penelitian. Survey lapangan dilakukan dengan melakukan observasi dan wawancara. Observasi adalah Teknik pengumpulan data yang dilakukan jika ukuran responden yang diamati

berukuran tidak terlalu besar, dan penelitian yang dilakukan berkaitan dengan perilaku manusia, proses kerja, dan gejala-gejala alam (Sugiyono, 2018).

Teknik pengumpulan data lain yang dilakukan dalam penelitian ini adalah tahapan eksplorasi objek penelitian yaitu dengan melakukan wawancara kepada warga Ciracas, Jakarta Timur terutama di daerah RT 005/006. Beberapa ahli berpendapat mengenai definisi teknik wawancara dalam penelitian, diantaranya Charles Stewart dan W. B. Cash (2013) yang mengartikan bahwa proses wawancara adalah sebuah langkah komunikasi yang dilakukan oleh dua pihak secara bersungguh-sungguh dengan tujuan tertentu yang sudah direncanakan dan dibuat untuk bertukar perilaku serta melibatkan tanya jawab. Sedangkan Arikunto (2016) berpendapat bahwa wawancara adalah percakapan yang dilakukan pihak yang bertanya (pewawancara) untuk tujuan mendapatkan informasi dari objek yang diwawancara (narasumber). Dalam tahap wawancara dilakukan pada penelitian ini, bertujuan agar peneliti dapat mengetahui kendala yang selama ini dialami oleh wargaterkait jaringan internet yang sekarang ada di

wilayahnya dan juga untuk mengetahui keinginan warga mengenai kebutuhan jaringan internet yang seperti apa, yang ingin diterapkan di wilayahnya.

Setelah membaca dan mengumpulkan beberapa sumber kepustakaan, serta melalui tahap wawancara untuk menggali lebih dalam permasalahan yang dialami objek dalam penelitian ini, maka tahapan selanjutnya adalah pemecahan masalah dengan membuat rancang bangun jaringan untuk akses internet di wilayah jalan raya Ciracas, terutama lingkup RT 005 RW 006. Jaringan komputer atau *computer network* adalah sekumpulan komputer yang terpisah-pisah tetapi saling terhubung, dan berhubungan dalam melaksanakan tugasnya (Sugeng Winarno, 2010). Sebuah jaringan pada dasarnya terdiri dari dua atau lebih perangkat komputer yang saling terkoneksi, dan diubahiap titik akhir dalam suatu jaringan mempunyai identitas atau tanda pengenal, yang dikenal dengan alamat IP atau alamat yang digunakan sebagai media *access control*. Titik akhir ini *(Endpoint)*  menjadi sebuah ujung jalur komunikasi dalam sebuah jaringan yangmeliputisumber daya yang berfungsi untuk pusat penyimpanan data atau server, perangkat komputer, laptop printer, faksimili dan perangkat keras (*hardware*) jaringan yang lainnya. Sejak seluruh dunia dipaksa beradaptasi dengan pandemi covid-19 yang banyak merubah tatanan kehidupan, semua aktifitas setiap individu tergantung dari jaringan internet.Agar dapat memudahkan masyarakat wilayah RT 005/006, Jalan Raya Ciracas, Ciracas – Jakarta Timur untuk mengakses internet maka akan dibangun sebuah Jaringan *Wireless*LAN dengan mikroTik. Rancang bangun jaringan tersebut akan dibangun dengan menggunakan Topologi Jaringan *WLAN Extended Service Set (ESS)* agar cakupan wilayah yang terhubung dengan jaringan

internet lebih luas, wilayah yang terpenuhi oleh fasilitas tersebut yaitu hanya pada wilayah RT 005/006, Jalan Raya Ciracas, Ciracas – Jakarta Timur. *Client* tidak dapat mengakses internet jika belum melakukan *loginhotspot*. *Client* hanya bisa melakukan *login* jika sudah memiliki akun, dimana akun tersebut dibuat oleh admin.

### **HASIL DAN PEMBAHASAN**

Dalam tahap perancangan topologi jaringan penelitian ini menggunakan *Cisco Packet Tracer* untuk mempermudah dalam perancangan instalasi jaringan CiraNet. Jaringan komputer harus mengidentifikasi berbagai permasalahan yang ada dan memberi pelayanan yang memuaskan kepada seluruh pengguna jaringan komputer (Kamath, R.S., 2015). Selanjutnya hasil rancangan yang telah dibuat akan diimplementasikan menggunakan mikroTik. Secara umum, rancang bangun jaringan internet ini dibuat agar warga RT 005/006, Jalan Raya Ciracas, Ciracas – Jakarta Timur dapat menikmati dan menggunakan fasilitas internet melalui akun yang telah terdaftar dengan menggunakan media *wireless* pada perangkat yang mereka gunakan selama waktu yang diberikan oleh admin.

Warga yang ingin mengakses internet melalui jaringan CiraNet diwajibkan untuk memiliki akun terlebih dahulu, kemudian menghubungkan perangkat masingmasing ke *wifi* yang sesuai pada mikroTik. Perangkat yang telah terhubung dengan jaringan CiraNet secara otomatis akan membuka halaman otentikasi untuk memasukkan *username* dan *password* masing-masing agar dapat menggunakan fasilitas internet. Akun yang digunakan untuk mengakses internet hanya dapat dibuat oleh admin, begitu pula dengan waktu yang diberikan kepada pemakai jaringan CiraNet untuk dapat mengakses internet juga ditentukan oleh admin.

Pada perancangan ini, dibuat topologi untuk menggambarkan hubungan antar perangkat beserta pemetaan IP yang digunakan. Topologi yang digunakan pada sistem ini yaitu Topologi *Extended Service Set (ESS).*  Dalam topologi ESS ini, terdapat lebih dari satu *access point* yang dapat digunakan untuk dapat menjangkau area yang lebih luas, sehingga membentuk *Extended Service Set* (ESS). Dengan kata lain topologi ini merupakan gabungan dari beberapa BSS (*Basic Service Set*) yang terhubung dalam satu jaringan kabel. Pada setiap *access point* diatur dalam *channel* yang berlainan untuk mengantisipasi terjadinya gangguan. Pada topologi ESS ini sel-sel akan terbentuk seperti pada jaringan seluler, Sehingga pengguna dapat melakukan *roaming* ke sel lain dengan mudah tanpa khawatir akan kehilangan koneksi. Topologi dari Jaringan CiraNet ini dapat dilihat pada Gambar 2.

Instalasi pada sistem ini lebih dititikberatkan pada sisi mikroTik. Perancangan dan implementasi manajemen jaringan dengan *Router*  mikroTik dilakukan untuk

mempermudah pengguna dalam mengelola jaringan (Hendry dkk, 2018), karena alat tersebut merupakan perantara antara *client* dengan *router* ISP *(Internet Service Provider*) yang merupakan produsen atau lembaga yang memberikan pelayanan kepada konsumen agar dapat terhubung ke internet. Instalasi pada sistem ini dilakukan dalam beberapa langkah. Langkah pertama yaitu, menyalakan mikroTik dengan menghubungkan PoE (*Power over Ethernet*) pada perangkat kemudian menghubungkan adaptor pada PoE. Langkah selanjutnya yaitu menghubungkan mikroTik dengan router internet. Sumber internet yang digunakan pada sistem ini berasal dari *router* milik IndiHome, oleh karena itu mikroTik akan dihubungkan ke *router* IndiHome melalui kabel LAN. Setelah mikroTik berhasil terhubung ke *router*  internet, langkah yang selanjutnya dilakukan adalah menghubungkan laptop ke *wifi* mikroTik yang telah tersedia pada mikroTik, kemudian jika laptop telah terhubung dengan *wifi*  mikroTik, mikroTik dapat dikonfigurasikan melalui aplikasi *WinBox, WebFig* ataupun Telnet.

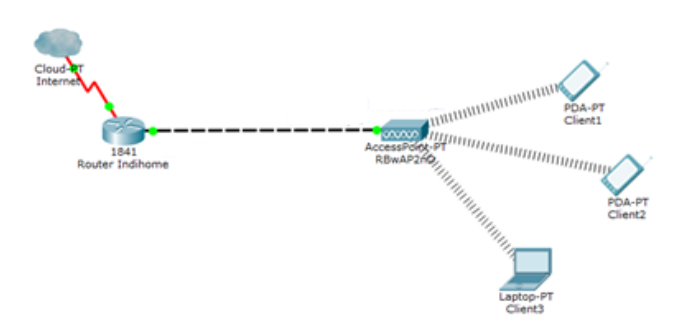

**Gambar 2 Topologi Jaringan CiraNet**

Terdapat beberapa langkah untuk dapat menghubungkan mikrotik

dengan jaringan internet. Penting dilakukan konfigurasi terlebih dahulu

terhadap IP Address, default route, NAT Masquerade, DNS Server, DHCP Server, dan Bridging. Konfigurasikonfigurasi hal tersebut harus dilakukan secara urut pada setiap prosesnya, dimulai dari awal mengatur IP Address pada *interface* (antarmuka) yang terkoneksi pada jaringan ISP sampai dengan proses melakukan test PING di gateway atau alamat IP pada *Internet Service Provider*.

Pada sistem jaringan internet yang akan dibangun ini, konfigurasi mikroTik dilakukan dengan menggunakan aplikasi W*inBox* karena aplikasi WinBox memiliki waktu respon yang lebih cepat dan telah ber*interface* GUI *(Graphical User Interface)* sehingga memudahkan dalam melakukan proses konfigurasi. Konfigurasi yang dilakukan dalam aplikasi WinBox dilakukan dalam beberapa langkah. Langkah pertama yang harus dilakukan setelah *Login*  kedalam aplikasi WinBox yaitu merubah nama pada *WiFi* (SSID) menjadi nama yang diinginkan yaitu CiraNet. Langkah selanjutnya yaitu dengan melakukan konfigurasi *IP Address* yang berfungsi sebagai alamat yang digunakan untuk berkomunikasi antar perangkat jaringan. Pada tahapan konfigurasi IP *Address*, IP *Address*  pada *interface ether1* diubah menjadi 192.168.1.2/24 dan IP Network diubah menjadi 192.168.1.0, sedangkan pada *interface* WLan1 IP Address diubah menjadi 192.168.2.1/24 dan IP *Network* diubah menjadi 192.168.2.0.

Setelah melakukan tahapan konfigurasi IP *Address* langkah selanjutnya yaitu dengan melakukan Konfigurasi DHCP (*Dynamic Host Configuration Protocol*) server pada *WiFi*. Fungsi dari DHCP server tersebut adalah untuk mengisi, mengatur, memberikan serta mendistribusikan secara otomatis alamat IP ke setiap komputer *client* yang berada dalamsatu jaringan. DHCP *Address Space* diubah

menjadi 192.168.2.0/24 sedangkan *Gateway for* DHCP *Network* diubah menjadi 192.168.2.1. DHCP *Address Space* diubah menjadi 192.168.2.0/24 yang merupakan IP *Network* yang digunakan oleh DHCP Server, *Gateway for* DHCP *Network* diubah menjadi 192.168.2.1 yang merupakan IP pada *interface* DHCP WLan1, *Addresses to Give Out* diubah menjadi 192.168.2.2- 192.168.2.254 yang merupakan IP yang akan diberikan kepada tiap perangkat yang terhubung dengan *interface* pada DHCP server. DNS Servers adalah IP pada server yang berfungsi sebagai penerjemah nama domain menjadi IP domain, pada konfigurasi ini DNS Servers diubah menjadi 192.168.2.1, selanjutnya yaitu dengan mengeset *lease time* menjadi 00:10:00 (10 menit) yang merupakan kurun waktu terputusnya *client* dengan DHCP server apabila dalam kurun waktu tersebut *client* tidak terhubung maka IP yang sudah digunakan akan dicabut.

Setelah tahapan konfigurasi DHCP Server selesai dilakukan, langkah selanjutnya adalah harus melakukan konfigurasi NAT (*Network Address Translation*). NAT diperlukan agar IP pada jaringan lokal dapat dirubah menjadi IP Publik. Jika jaringan lokal tersebut sudah berubah menjadi IP Publik, maka memungkinkan untuk jaringan lokal dapat terhubung ke jaringan internet. Pada konfigurasi NAT ini, *Chain* diubah menjadi srcnat yang bertujuan agar jaringan lokal dapat diubah menjadi IP Publik, sedangkan pada Ot *uInterface* diubah menjadi ether1 yang menandakan arah translasi ke ether 1 dan pilihan *Action* diubah menjadi *masquerade*. Untuk mengetahui apakah konfigurasi NAT berhasil dilakukan atau tidak, dapat dilakukan pengujian Ping pada menu terminal dengan mengetik "ping 8.8.8.8" yang nantinya akan memberikan pesan jika konfigurasi tersebut berhasil dilakukan.

Konfigurasi yang harus dilakukan selanjutnya setelah melakukan Konfigurasi NAT adalah Konfigurasi *Hotspot* yang digunakan sebagai autentikasi pada *client* menggunakan *login* dan *password*  melalui *browser*. Pada konfigurasi *hotspot, HotSpot Interface* diubah menjadi WLan1, *hotspot interface* merupakan jalur yang akan diberi *hotspot*. *Local Address of Network* adalah IP *gateway* pada *hotspot* tersebut, dimana *Local Address of Network* diubah menjadi 192.168.2.1/24 dan menghilangkan ceklist pada pilihan *Masquerade Network*. *Address Pool of Network* diubah menjadi 192.168.2.2- 192.168.2.254 yang merupakan IP yang diberikan ketika *client* terhubung dengan *hotspot*. Pada menu SSL *certificate, Select Certificate* diubah menjadi *none*. IP Address of SMTP Server diubah menjadi 0.0.0.0, dimana SMTP Server adalah server yang menyediakan transmisi *email*. DNS Server yang merupakan IP pada server yang berfungsi sebagai penerjemah nama domain menjadi IP domain diubah menjadi 192.168.2.1. Langkah terakhir pada konfigurasi *hotspot*  adalah pembuatan akun *hotspot, Name of Local Hotspot User* diubah menjadi admin, dan *Password for the User* diubah menjadi admin. Untuk memberikan batasan pemakaian *internet oleh user, Limit Uptime* pada konfigurasi jaringan internet ini dapat diisi sesuai dengan keinginan atau kebutuhan di lapangan. Pada konfigurasi ini, *Session Timeout dan Keepalive Timeout* dikosongkan sedangkan *Idle Timeout* dan *Status Auto* 

*Refresh* diubah menjadi 00:01:00 dengan tujuan jika *client* terputus status koneksinya, dalam kurun waktu 1 menit tersebut *client* masih dapat mengakses kembali internetnya tanpa harus login ulang terlebih dahulu. *Shared Users*  pada konfigurasi ini diubah menjadi 1 dengan tujuan agar 1 *user* hanya dapat digunakan oleh 1 *client*, kemudian centang pada pilihan Add MAC *Cookie* harus dihilangkan agar *client* dapat melakukan autentikasi kembali apabila status koneksinya telah terputus dari *hotspot*. Langkah terakhir yang dilakukan pada rancang bangun jaringan internet CiraNet, adalah konfigurasi *password* mikroTik, yaitu dengan cara melakukan perubahan *password* pada mikroTik agar orang yang tidak berwenang tidak dapat mengkonfigurasi perangkat tersebut. Pada konfigurasi ini, isi *password* lama pada isian *Old Password* lalu isi *password* yang baru pada isian *New Password* dan *Confirm Password.*

Setelah melakukan tahapan instalasi sistem tersebut, langkah selanjutnya adalah membuat rancangan tampilan halaman *Login* yang nantinya akan ditampilkan pertama kali pada saat *user* akan menggunakan fasilitas CiraNet ini. Pada tampilan halaman *Login*, terdapat label pada sisi atas dan logo pada sisi tengah, kemudian terdapat *fieldUsername* dan *Password* yang berfungsi sebagai penerima inputan, kemudian terdapat *Button* yang berfungsi untuk mengirim data *Username* dan *Password* ke *Server*  (MikroTik) yang dapat dilihat pada gambar 3.

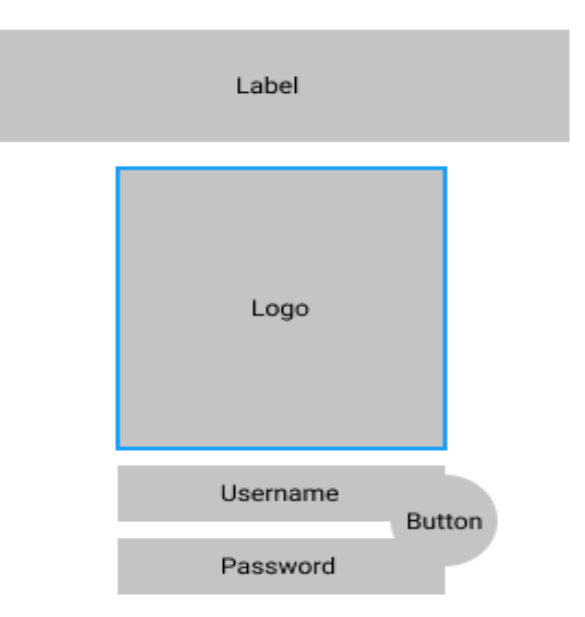

## **Gambar 3 Rancangan Tampilan Halaman** *Login*

Dari Gambar 3 di atas, Label akan menampilkan judul halaman utama tampilan halaman *login* yaitu Selamat Datang di *Hotspot* CiraNet. Halaman utama ini merupakan halaman yang wajib diisi oleh para pengguna sebelum menggunakan jaringan internet CiraNet. Pada halaman utama ini terdapat tombol *Username* dan *Password* yang berfungsi sebagai otentifikasi. Setelah membuat rancangan tampilan halaman *Login*, langkah selanjutnya adalah membuat kode program file *login*.html. Kode program tersebut berfungsi untuk membuat tampilan agar sesuai dengan rancangan tampilan halaman *Login* yang telah dibuat sebelumnya serta pengiriman data *username* dan *password* menuju server.

Tahap selanjutnya adalah pemasangan *repeater*. Pada sistem ini dipasang *repeater* di beberapa gang agar kekuatan sinyal tidak melemah apabila terdapat *client* yang ingin terhubung dengan jaringan CiraNet di daerah gang tersebut. *Repeater* merupakan sebuah teknologi yang digunakan untuk memperkuat sinyal *wireless* yang lemah dikarenakan jarak, sehingga memungkinkan sinyal untuk

dikirimkan ke jarak yang lebih jauh (Zeppi dkk, 2017*). Repeater* berfungsi sebagai penguat sinyal, alat ini sangat berguna dalam pemasangan jaringan *wireless* pada area yang padat bangunan ataupun gedung yang berlantai, karena pada daerah tersebut kekuatan sinyal melemah apabila terhalang oleh pondasi-pondasi bangunan.

Tahap terakhir yang dilakukan yaitu melakukan tahap uji coba untuk memastikan apakah seluruh fungsi sudah dapat berjalan sesuai dengan rancang bangun yang telah dibuat sebelumnya. Uji coba dilakukan dengan menggunakan dua buah perangkat yang berbeda, yaitu menggunakan laptop dengan sistem operasi *windows* dan menggunakan *smartphone* dengan sistem operasi android. Uji coba menggunakan perangkat komputer atau laptop, dilakukan dengan menggunakan laptopHP 64 bit dengan sistem operasi *Windows*10. Uji coba pada laptop ini dilakukan dengan memakai beberapa *web browser* yang berbeda yaitu *Google Crome, Microsoft Edge, Mozilla Firefox dan Opera*. Pengujian pada beberapa *web browser* dilakukan untuk mastikan apakah rancangan tampilan halaman utama pembuka

jaringan internet dapat berfungsi dengan baik pada *web browser* tersebut. Uji coba pada beberapa *web browser* dapat dilihat pada tabel 1 berikut.

| Uji Coba Dengan Web Browser |                 |                                                   |  |  |
|-----------------------------|-----------------|---------------------------------------------------|--|--|
| No.                         | Web Browser     | Hasil                                             |  |  |
|                             | Google Chrome   | Halaman <i>login</i> berhasil muncul, serta dapat |  |  |
|                             |                 | menginput <i>username</i> dan <i>password</i>     |  |  |
| 2                           | Microsoft Edge  | Halaman login berhasil muncul, serta dapat        |  |  |
|                             |                 | menginput <i>username</i> dan <i>password</i>     |  |  |
|                             | Mozilla Firefox | Halaman login berhasil muncul, serta dapat        |  |  |
|                             |                 | menginput <i>username</i> dan <i>password</i>     |  |  |
|                             | <b>J</b> pera   | Halaman login berhasil muncul, serta dapat        |  |  |
|                             |                 | menginput username dan password                   |  |  |

**Tabel 1 .**

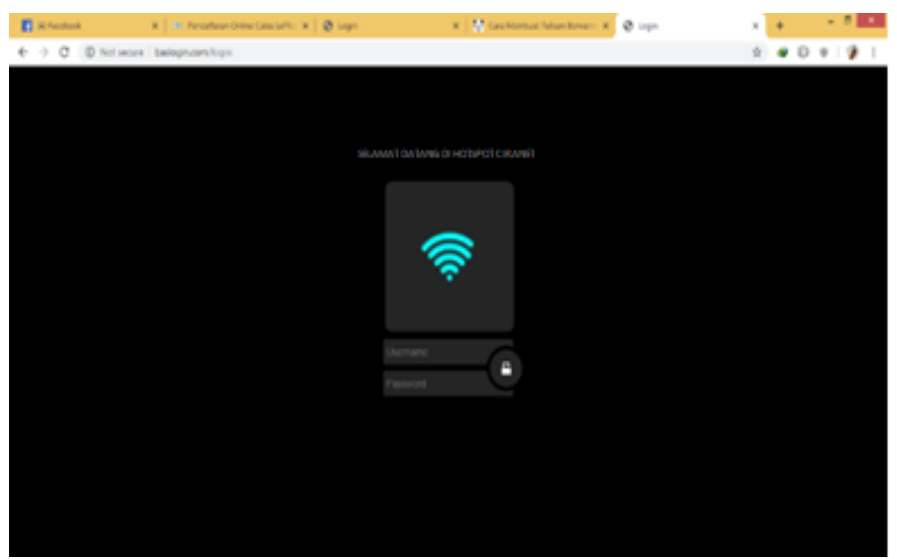

**Gambar 4. Hasil Uji Coba Menggunakan Laptop**

Uji coba yang dilakukan dengan menggunakan laptopHP 64 bit dengan sistem operasi *Windows*10 ini berhasil dilakukan, apabila *user* mengisi *username* dan *password* yang sesuai maka *user* dapat mengakses internet seperti yang ditunjukkan pada gambar 4.

Selain dilakukanUji coba dengan menggunakan laptop, ujicoba juga dilakukan dengan menggunakan beberapa *smartphone* android dengan spesifikasi yang berbeda. Adapun hasil

dari ujicoba menggunakan beberapa *smartphone* android tersebut dapat dilihat pada tabel 2 berikut ini.

Dari Tabel 2 diatas dapat dilihat bahwa Uji coba menggunakan smartphone berhasil dilakukan, apabila *user* mengisi *username* dan *password*  yang sesuai maka *user* dapat mengakses internet seperti yang ditunjukkan pada gambar 5.

| UJI UODA I aua <i>Smuriphone</i> Anurolu |                          |                                                                                                    |                                            |  |
|------------------------------------------|--------------------------|----------------------------------------------------------------------------------------------------|--------------------------------------------|--|
| No.                                      | <i>Smartphone</i>        | Spesifikasi                                                                                                    | Keterangan                                 |  |
| 1                                        | <b>Infinix Note</b><br>7 | Octa-core $(2x2.0 \text{ GHz})$<br>$\bullet$<br>Cortex-A75 & 6x1.7<br>GHz Cortex-A55)<br>Android 10<br>$\bullet$<br>6.95 inches                              | Tampilan sesuai dengan layar<br>smartphone |  |
| 2                                        | Oppo Reno<br>6           | Octa-core $(2x2.3 \text{ GHz})$<br>$\bullet$<br>Kryo 465 Gold &<br>6x1.8 GHz Kryo 465<br>Silver)<br>Android 11<br>$\bullet$<br>6.4 inches<br>$\bullet$       | Tampilan sesuai dengan layar<br>smartphone |  |
| 3                                        | Mi Note 10               | Octa-core $(2x2.2 \text{ GHz})$<br>$\bullet$<br>Kryo 470 Gold &<br>6x1.8 GHz Kryo 470<br>Silver)<br>Android 9 (Pie)<br>$\bullet$<br>6.47 inches<br>$\bullet$ | Tampilan sesuai dengan layar<br>smartphone |  |
| 4                                        | Vivo Y20                 | Octa-core $(4x2.35)$<br>$\bullet$<br>GHz Cortex-A53 &<br>4x1.8 GHz Cortex-<br>A53)<br>Android 10<br>$\bullet$<br>6.51 inches<br>$\bullet$                    | Tampilan sesuai dengan layar<br>smartphone |  |
| 5                                        | Huawei<br>MatePad 11     | Octa-core (1x2.84<br>$\bullet$<br>GHz Kryo 585 &<br>3x2.42 GHz Kryo 585<br>& 4x1.8 GHz Kryo<br>585)<br>HarmonyOS 2.0<br>$10.95$ inches                       | Tampilan sesuai dengan layar<br>smartphone |  |

**Tabel 2 Uji Coba Pada** *Smartphone* **Android**

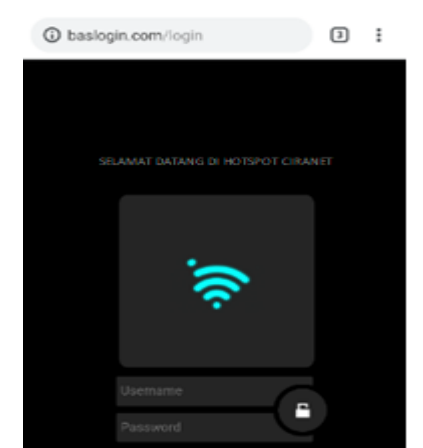

**Gambar 5 Hasil Uji Coba Menggunakan** *Smartphone*

Hasil uji coba pada *smartphone* seperti yang terlihat pada gambar 5 di atas, terlihat bahwa sistem dapat digunakan dengan memakai perangkat *smartphone*. Halaman *login* dapat tampil dengan baik sesuai dengan ukuran layar *smartphone*, pengguna juga dapat menginputkan *username* serta *password* mereka jika ingin menggunakan internet melalui jaringan CiraNet.

## **KESIMPULAN DAN SARAN Kesimpulan**

Rancang bangun jaringan internet, berbasis nirkabel Di Rt 005/006 Ciracas dengan *Router*  MikroTik sebagai *Access Point Outdoor* telah selesai dibuat dan hasil uji coba yang dilakukan di beberapa *smartphone* dengan berbagai spesifikasi berbeda berhasil dengan baik. Terbentuknya Jaringan CiraNet di lingkungan RT 005/006, Jalan Raya Ciracas, Ciracas – Jakarta Timur memberikan manfaat bagi masyarakat sehingga dapat lebih menghemat biaya yang dikeluarkan untuk penggunaan internet dibandingkan dengan berlangganan internet secara individu. Jaringan CiraNet dapat membantu masyarakat dalam berkomunikasi, mengakses informasi, dan menjadi sarana penunjang pendidikan.

Sistem otentikasi yang digunakan pada jaringan CiraNet yaitu dengan mengisi *username* dan *password* pada alamat web. Jika *login* berhasil, maka web akan terbuka secara otomatis saat perangkat terhubung dengan *wifi* mikroTik, dan apabila data yang dimasukkan terdaftar dalam mikroTik maka *client* dapat menikmati internet.

### **Saran**

Berdasarkan hasil penelitian, saran pada penelitian selanjutnya adalah diharapkan bisa melakukan penyempurnaan pada tampilan

*weblogin hotspot* agar terlihat mengesankan bagi para *client*, dan penambahan fitur-fitur lain yang dapat diberikan kepada *client*. Selanjutnya, penelitian berikutnya juga dapat menambahkan *access point* dan *repeater* yang lebih banyak agar daerah yang dapat terjangkau oleh fasilitas ini menjadi lebih luas. Sehingga semakin banyak masyarakat yang dapat menikmati fasilitas internet secara mudah dan biaya yang terjangkau.

# **DAFTAR PUSTAKA**

- Arikunto, Suharsimi (2016). *Prosedur Penelitian: Suatu Pendekatan Praktik*. Jakarta: Rineka Cipta
- Kamath, R.S (2015). Design and Development of Monitoring and Controlling Tool for Department of Computer Studies CSIBER. *International Journal on Recent and Innovation Trends in Computing and Communication* No. 3 Vol. 3 Hal 1237-1243.
- Gunawan, Hendry, dkk (2018). Pengelolaan jaringan dengan Router mikroTik Untuk Meningkatkan Efektifitas Penggunaan Bandwith Internet (Studi Kasus SMK Ki Hajar Dewantoro Kota Tangerang)*. Jurnal Ilmu komputer* Volume 3 No. 1.
- Maulana, Zeppi, dkk (2017). Analisis Kinerja Wireless Point To Point Multipoint Client Bridge dan Repeater pada Frekuensi 2.4 GHZ. *Jurnal JARKOM* Vol.3 No. 2. Desember 2017.
- Purbo, Onno W (2006). *Internet Wireless & Hotspot*. Jakarta, Indonesia: Elex Media Komputindo.
- Stewart, Charles & Cash, W.B (2013). *Interviewing: Principles and Practices*. New York: Mc Graw – Hill Education.
- Sugiyono, (2018). *Metode Penelitian Kualitatif, Kuantitatif, dan R&D. Bandung, Indonesia*: CV. Alfabeta
- Winarno, Sugeng (2010). *Jaringan Komputer dengan TCP/IP*. Modula: Bandung.
- *Zed*, *Mestika (2014). Metode Penelitian Kepustakaan.* Jakarta: Yayasan Obor Indonesia, Cetakan ke-3.